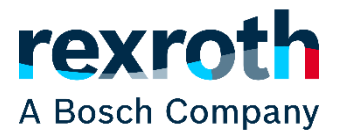

# CS 530

# Manuel de configuration

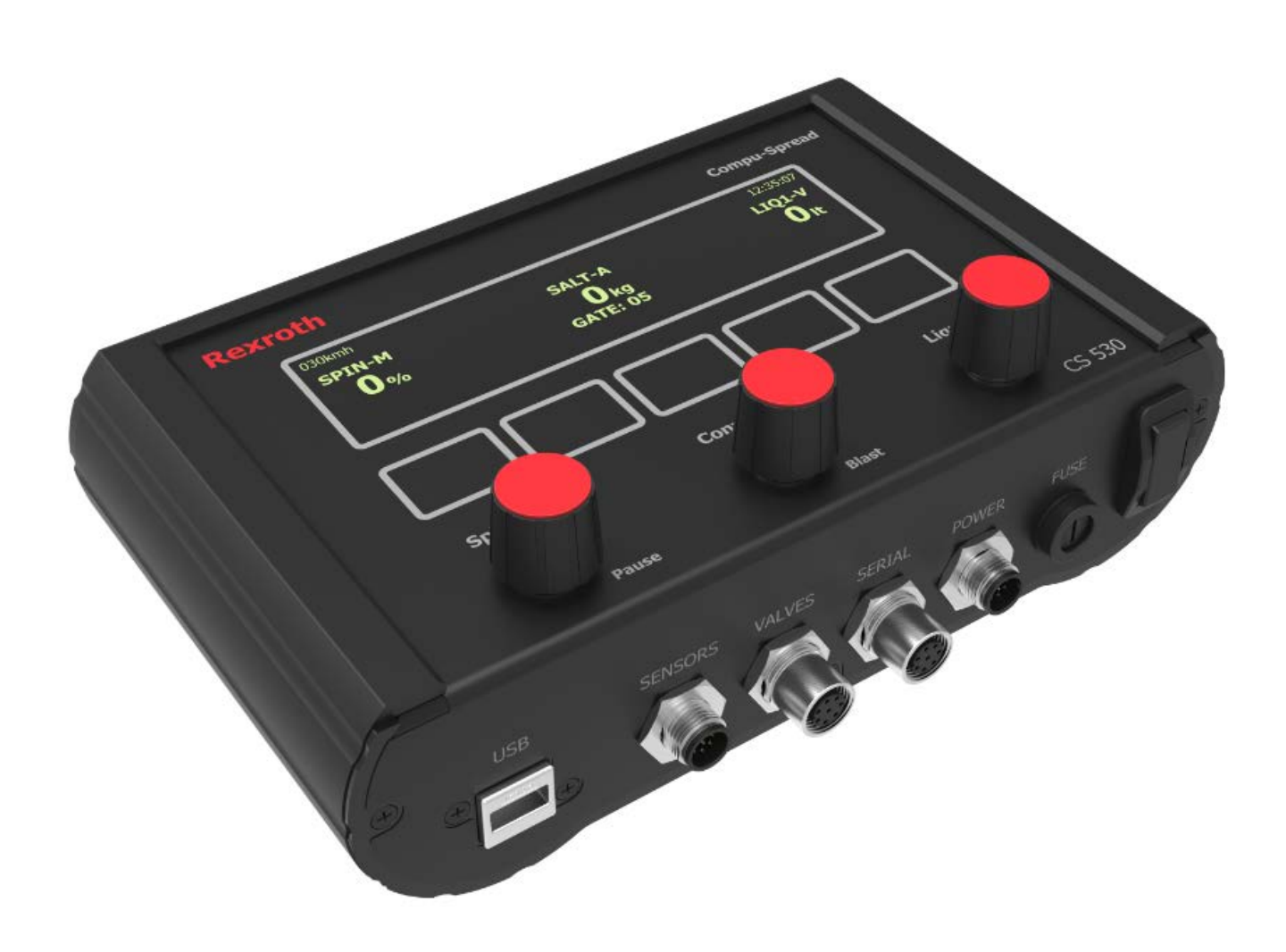

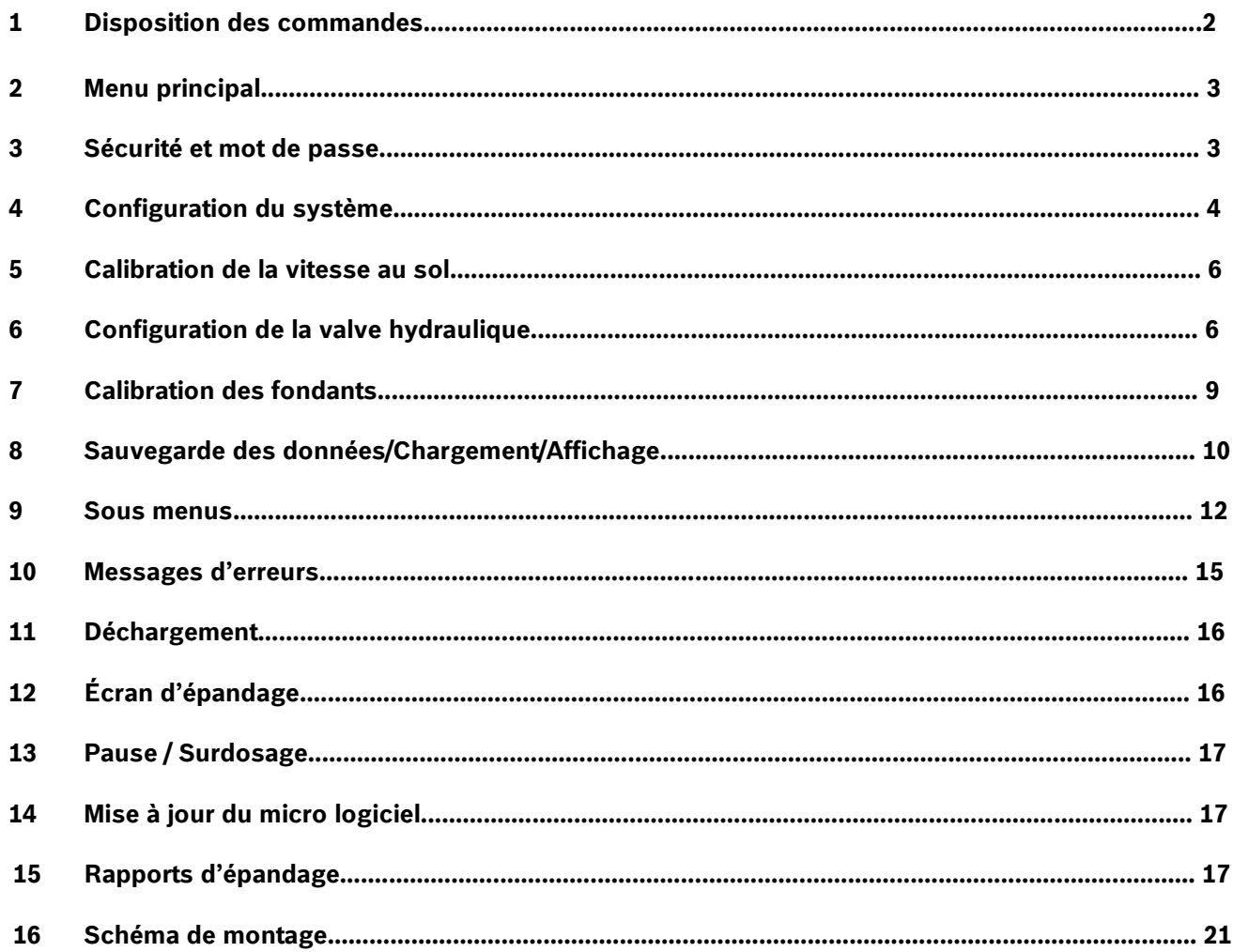

Bosch Rexroth Canada Corp. se réserve le droit de réviser cette information en tout temps, sans préavis ou obligation, sur n'importe quelle information contenue dans ce manuel.

Veuillez vérifier les mises à jour à: www.boschrexroth.ca/compu-spread

# **1 Disposition des commandes**

Le CS 530 est un contrôleur programmable à trois axes, disponible en boucle fermé ou en boucle ouverte, pour le contrôle de l'application de granules solides et liquides dans les conditions de neige et de glace.

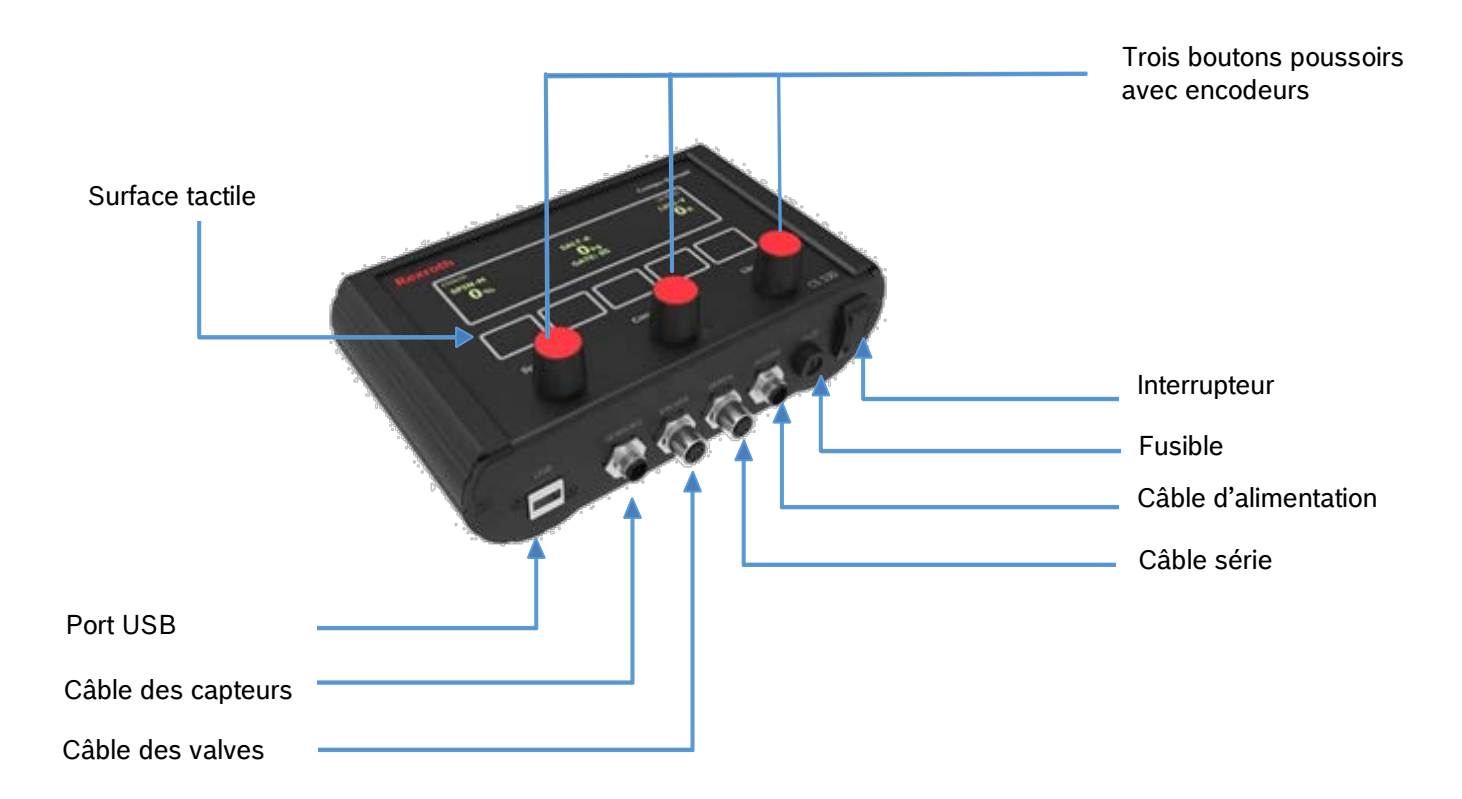

Voir le schéma de montage à la fin du document pour plus de détails.

# **2 Menu principal**

0KMh 11:35:07 **SPIN-M** SEL-C **1**<br>**1** 0%<br>**1** 0%<br>**1** 0kg  **PORT: 05 TOTAL PROGR** AUTRE **V** INV. **Mode du convoyeur Vitesse Tourniquet Matériel solide Horloge Données d'épandage Position de porte Taux du solide Mode du liquide 0 Lt LIQ1-V Taux de liquide Matériel liquide**

Ce menu sera affiché si le camion est stationnaire ou si aucun signal de vitesse au sol n'est détecté:

Les fonctions de gauche à droite sont **TOTAL, PROGR, AUTRE, <a>>** (Sous Menu), INVERSEUR. Appuyer sur la touche tactile correspondante au menu désiré.

**TOTAL**  $\Box$  Total du trajet et de la saison, affichage des données / sauvegarde / chargement. **PROGR**  $\Box$  Configuration du système. **AUTRE** Ajustement de l'intensité de l'écran ou Driver ID si le mode AVL est activé. ┸ Sous menu pour le mode de simulation, ajustement de la porte et changement de matériel. **INV. IDEX** Inverseur de convoyeur.

# **3 Sécurité et mot de passe**

Pour configurer le CS-530, une clé de sécurité **USB** ou un **mot de passe** est nécessaire pour activer la fonction **« LOCK »**, ceci est pour prévenir que des personnes non autorisées procèdent à des ajustements du système. Une fois que vous avez appuyé sur **« PROGR »**, le CS-530 exigera la clé USB de sécurité ou le mot de passe. S'il s'agit d'une vérification par mot de passe, l'écran ressemblera à ceci:

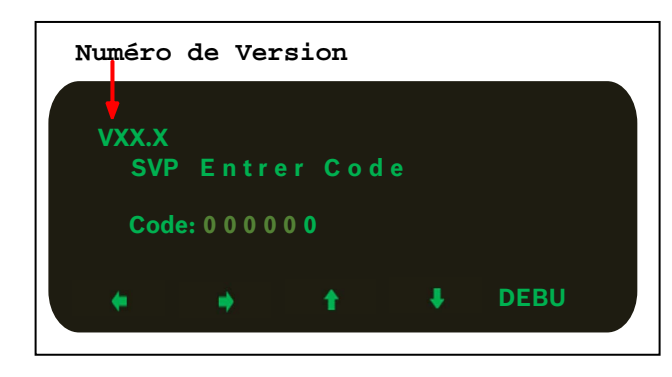

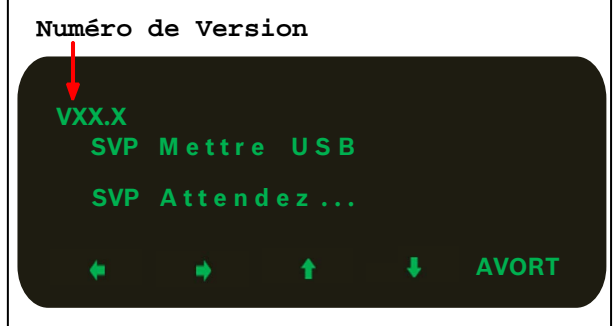

Le chiffre de droite demeura en surbrillance pendant que les autres seront de plus faibles intensité, appuyez sur les flèches **« Gauche/Droite »** pour choisir un chiffre et **« Haut/Bas »** pour choisir un caractère (s'applique aussi autres fonctions de configuration). Ensuite, appuyer sur « **DEBUT »** pour confirmer votre choix. Le mot de passe par défaut est **000000**, l'utilisateur peut changer le mot de passe dans le menu de configuration.

#### **4 Configuration du système**

Si le mot de passe est correct ou que la clé USB est présente, l'écran de configuration apparaîtra:

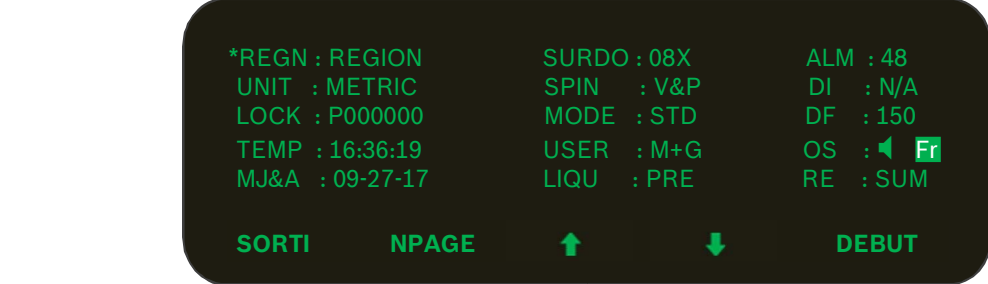

Appuyé sur les flèches **« Haut/Bas »** pour naviguer dans les différentes fonctions et le symbole **\*** s'affichera à côté de la ligne active. Appuyez **« DEBUT »** pour éditer ou sélectionner l'item et certains items peuvent aussi avoir des sous menus, appuyé sur **« CHG »** pour éditer (voir l'exemple de **REGN & CAID**).

Appuyez sur **« NPAGE »** pour aller à la page suivante et **« PPAGE »** pour aller à la page précédente.

# **4.1 Configuration de « REGN » et du « CAID »**

*REGN & CAID:* Pour éditer la RÉGION (REGN) et le CAMION ID (CAID)

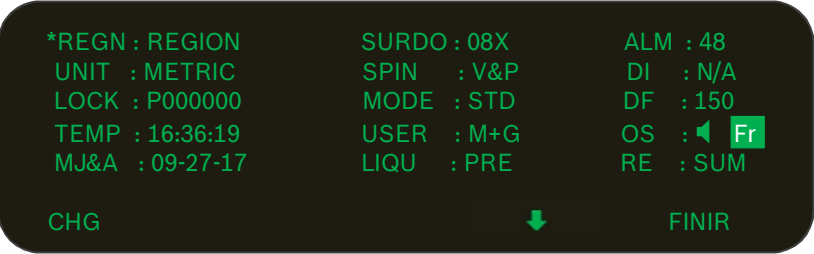

Appuyé pour basculer entre la région et le nom de camion. Appuyé sur **« CHG »** pour éditer le nom de région ou de camion, ensuite appuyé sur le bouton **« FINIR »** pour quitter le mode d'édition.

#### **4.2 Configuration des unités**

*UNIT:* Pour choisir les unités du système, *métrique ou impérial*.

#### **4.3 Méthode de vérification**

*LOCK:* Une clé de programmation valide ou un mot de passe de six caractères seront nécessaire pour permettre l'accès au menu de configuration.

#### **4.4 Ajustement de l'horloge**

*TEMP:* Le format de l'horloge est le suivant: *Heure: Minutes: Secondes*

#### **4.5 Ajustement de la date**

*MJ&A:* Le format de la date en le suivant: **Mois: Jour: Année:**

#### **4.6 Mode de surdosage et minuteur**

- *SURD:* Les deux premiers chiffres de **« SURD »** sont le minuteur en secondes et le dernier caractère est pour le mode de surdosage.
- **F ---** Surdosage désactivé.
- **C ---** Surdosage est en boucle fermé et avec un taux d'application pré configuré à la calibration du matériel.
- **S ---** Sortie à 100% même si le camion est stationnaire.
- **X ---** Sortie à 100% sauf si le camion est stationnaire. Par défaut la valeur de surdosage est de 15 secondes.

# **4.7 Mode d'arrêt du tourniquet**

*SPIN:* Choisir le mode d'arrêt du tourniquet.

- **NEV ---** Tourniquet sera toujours actif s'il est activé par le bouton de contrôle.
- **SPD ---** Tourniquet sera actif et inactive selon la vitesse au sol.
- **PSE ---** Tourniquet sera inactif seulement si le mode **« Pause »** est activé.
- **S&P ---** Tourniquet sera inactif si le mode **« Pause »** est activé et selon la vitesse au sol. La configuration est la même que pour les unités.

# **4.8 Mode du système**

*MODE:* Standard ou Porte Pneumatique (Air Gate). Ce mode utilise un signal 12V et modifie le matériel.

# **4.9 Option de l'opérateur**

*USER:* Cette option détermine si l'opérateur à la permission de modifier la position de la porte ou le matériel.

- **N/A ---** L'opérateur n'a pas la permission de modifier la position de la porte et changer le matériel.
- **M+G ---** L'opérateur a la permission de modifier la position de la porte et changer le matériel.
- **PORT ---** L'opérateur a la permission seulement pour modifier la position de la porte.
- **MAT ---** L'opérateur a la permission seulement pour modifier le matériel.

# **4.10 Configuration du liquide**

*LIQU:* Cette option détermine le mode de liquide, soit **PREWET (PRE)** ou **ANTI-ICING (DEI)**.

#### **4.11 Alarme de vitesse**

*ALM:* Cette fonction est une alarme pour le dépassement de la vitesse permise, un avertissement sera affiché à l'écran. L'avertissement n'est pas activé si le taux d'épandage est à zéro ou si le mode **« Pause »** est actif.

#### **4.12 Détection du niveau de liquide**

- *DI:* La détection du niveau de liquide est possible en utilisant le câble et le capteur de niveau branché au contrôleur et ce même avec un mode de liquide en boucle ouverte.
- **N/A ---** La détection de liquide n'est pas permise avec le capteur de niveau.
- **L+D ---** Active la détection de liquide par le biais du capteur de niveau.

# **4.13 Ajustement de la fréquence d'oscillation des bobines**

*DF:* Deux options possible : 66 Hz et 150 Hz

# **4.14 Ajustement du son des touches et de la langue d'affichage**

 $\blacksquare$  : Active/désactive le retour de son si une touche est activée. *EN:* Langue par défaut est l'anglais. *FR :* Langue française.

#### **4.15 Remise à zéro de la configuration et du cumulatif de la saison**

*RE:* Les paramètres du système peuvent être mis aux valeurs par défaut ou le cumulative de la saison peut être remis à zéro. Un message sera affiché pour confirmer votre choix.

#### **5 Calibration de la vitesse au sol**

Il y a deux façons de calibrer la vitesse au sol.

- **1-** Si le nombre de pulses par km est connu, entrer manuellement l'information.
- **2-** La seconde façon est de prérégler une vitesse au sol à laquelle le camion pourra habituellement opérer.

Suivre les indications à l'écran et permettre au système de terminer par lui-même la calibration.

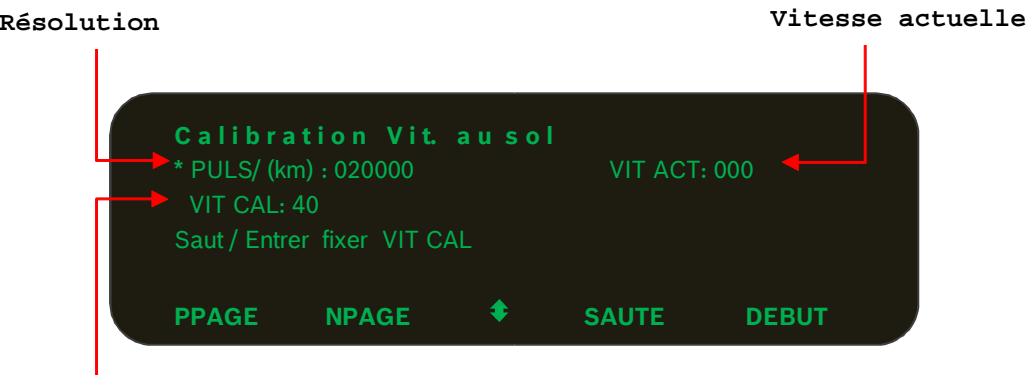

#### **Vitesse prédéterminé**

Après que la vitesse prédéterminée est entrée, le message suivant sera affiché à l'écran **« Maintenir Vit & App DEBUT »** et le message clignotera.

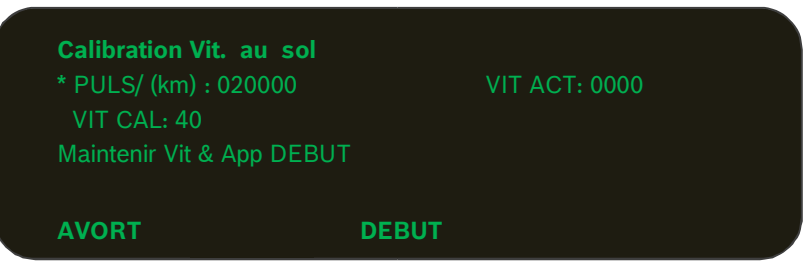

Maintenir la vitesse actuelle du véhicule à la vitesse prédéterminée précédemment avant d'appuyer sur « **DEBUT »**. Après 5 secondes, le système sauvegardera le nombre d'impulsion automatiquement. La calibration de la vitesse au sol est terminée.

#### **6 Configuration de la valve hydraulique**

Le côté gauche de l'écran est pour la configuration des valves. Le côté droit pour calibration des fondants.

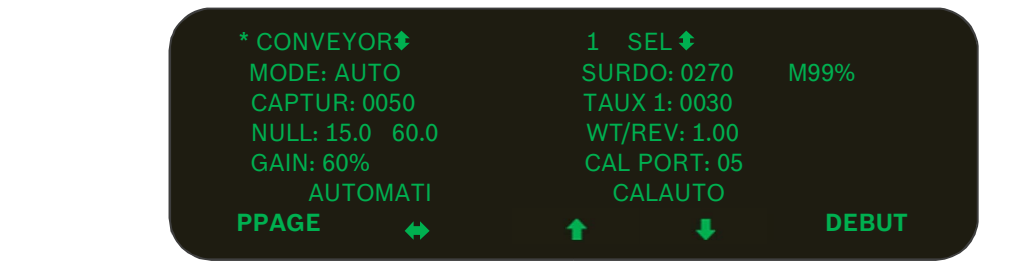

# *6.1 Valves*

Choisir la valve à ajuster entre le convoyeur, le tourniquet et le liquide.

# *6.2 Modes*

```
CONVOYEUR = 5 Modes: 1-Boucle Fermée (Auto), 2-Boucle Ouverte (Open), 3-Vitesse Manuel (M_SPD), 
            4 -Manuel (MANUAL), 5-Manuel 12V (M_12V).
```
**TOURNIQUET** = Il fonctionne seulement en mode manuel.

# **PREWET = 7 modes: 1**-Off, **2**-Boucle Ouverte (Open), **3**-VFLOW, **4**-RETURN (Retour d'huile), **5**-Manuel Speed (M\_SPD), **6**-Manuel (MANUAL), **7**-Manuel 12V (M\_12V)

# **DEICE = 5 modes: 1**-Off, **2**-1x Buse Boucle Fermée (1 BOOM CL), **3**-1x Buse Boucle Ouverte (1 BOOM OL), **4**-Manuel (MANUAL), **5-**Vitesse Manuel (MAN GS).

Si le mode **BOUCLE FERMÉE (AUTO)** est sélectionné pour le **CONVOYEUR**, **V-FLOW** ou le mode **RETOUR D'HUILE (RETURN)** et le mode **1 BUSE BOUCLE FERMÉE (1 BOOM CL)** est sélectionné pour **DEICE** la calibration automatique **« AUTOMATI »** sera disponible.

# **--- Mode Manuel - (M)**

Ce mode permet à l'opérateur de contrôler manuellement le taux d'épandage. Chaque taux d'application du bouton du convoyeur sera un pourcentage du maximum de l'ajustement hydraulique de la valve. Il y a 9 taux d'application programmables. Suite à la sélection de ce mode l'écran affichera la lettre **« M »** à côté du nom du matériel sélectionné en mode d'opération pour représenter le mode manuel.

#### **--- Mode manuel déclenché par un signal 12 Volt - (T)**

En surplus du mode d'opération manuel, ce mode permet au contrôleur de démarrer et d'arrêter l'épandage basé sur un signal 12V. Suite à la sélection de ce mode l'écran affichera la lettre **« T »**.

#### **--- Mode manuel déclenché par la vitesse au sol - (G)**

En surplus du mode d'opération manuel, ce mode permet de démarrer ou d'arrêter l'épandage basé sur le signal de vitesse au sol. Suite à la sélection de ce mode l'écran affichera la lettre **« G »**.

#### **--- Mode boucle ouverte - (O)**

Ce mode utilise seulement le signal de vitesse au sol pour régularisé le taux d'application de matériel qui sera distribué par l'épandeur. Il y a 9 taux d'applications programmable qui sont disponible. Suite à la sélection de ce mode l'écran affichera la lettre **« O ».**

#### **--- Mode boucle fermé - (C)**

Ce mode utilise 2 capteurs, la vitesse au sol (GSS) et le capteur de moteur de convoyeur (CSS) pour régularisé le taux d'application de matériel qui sera distribué par l'épandeur. Il y a 9 taux d'applications programmable qui sont disponible. Suite à la sélection de ce mode l'écran affichera la lettre **« C ».**

#### **--- Mode Off - (N)**

Ce mode désactive la valve. Suite à la sélection de ce mode l'écran affichera la lettre **« N »** à côté du matériel liquide.

#### **--- Mode VFLOW (PREWET seulement) - (V)**

Ce mode de matériel liquide utilise un capteur de débit (LSS), lequel pourra mesurer la quantité de liquide utilisé et le traduira en nombre de pulse par la suite. Le contrôleur gardera le débit du liquide constant selon un calcul en proportion de l'épandage de solide du convoyeur. Ce calcul est calibré et spécifié dans la programmation en litres/tonne ou gallon/tonne. Suite à la sélection de ce mode l'écran affichera la lettre **« V »** à côté du matériel en opération.

#### **--- Mode Retour d'huile (PREWET seulement) - (R)**

Le système de PREWET consiste à limiter le débit d'huile de la pompe qui est dirigé vers la sortie du moteur de convoyeur mais avec un signal contrôle additionnel On-Off lequel active ou non le débit. Suite à la sélection de ce mode l'écran affichera la lettre **« R »** à côté du matériel liquide en opération.

#### **--- Mode 1 Buse Boucle Fermée (1 BOOM CL) (DEICE seulement) - (1C)**

Ce mode en boucle fermée utilise 2 signaux de retour soit le signal du capteur de vitesse au sol (GSS) et celui du capteur de débit (LSS) pour appliquer le bon taux d'épandage par volume selon la distance parcourue. Suite à la sélection de ce mode l'écran affichera la lettre **« 1C »** à côté du matériel DEICE en opération.

#### --- **Mode 1 Buse Boucle Ouverte (1 BOOM OL) (DEICE seulement) - (1O)**

Ce mode en boucle ouverte utilise seulement le signal du capteur de vitesse au sol (GSS) pour appliquer le bon taux d'épandage par volume selon la distance parcourue. Suite à la sélection de ce mode l'écran affichera la lettre **« 1O »** à côté du matériel DEICE en opération.

#### *6.3 CAPTUR (Capteur)*

Quand le mode boucle fermée est sélectionné, le capteur détermine le nombre d'impulsion par révolution du moteur de convoyeur. Pendant la calibration manuel ou automatique **« AUTOMATI »**, cette ligne affichera la vitesse de rotation du convoyeur.

#### *6.4 NULL (Calibration manuel)*

ATTENTION : Une fois sélectionné, le convoyeur et le tourniquet peuvent tourner, vérifiez si tout est sécuritaire.

- 1. Appuyez sur **« DEBUT »** pour ajuster manuellement et démarrer avec la valeur minimum (%) immédiatement.
- 2. Utilisez les flèches **« Haut »** et **« Bas »** pour ajuster la vitesse du moteur pour qu'il tourne très lentement.
- 3. Appuyez sur pour terminer l'ajustement de la valeur **« Min »** et basculer vers la valeur **« Max »**.
- 4. Répétez les mêmes étapes que précédemment pour la calibration de la valeur **« Max »** sauf qu'il porter attention d'ajuster le moteur à une vitesse maximale sécuritaire ou jusqu'à ce que la lecture du RPM cesse d'augmenter.

#### *6.5 AUTOMATI* **(***Calibration automatique)*

L'ajustement des valeurs minimum et maximum des solénoïdes peut être accompli automatiquement. Appuyez sur **« DEBUT »** pour démarrer et faire clignoter le texte **« AUTOMATIQUE … »** à l'écran pendant la procédure. **« AUTOMATI »** s'arrêtera après avoir enregistré les valeurs de l'ajustement.

#### *6.6 Gain*

Valeur, en pourcentage, à laquelle la valve augmentera la puissance de sortie du convoyeur suite à un arrêt. Quand le véhicule commence à avancer, on obtiendra un léger surdosage du moteur hydraulique. On fournira ainsi, pour un instant, une rotation constante du convoyeur.

#### **7 Calibration des fondants**

Il y a quatre matériaux solides en mode d'opération standard et deux matériaux solides avec le mode de porte pneumatique **« Air Gate »**. Dans le page de calibrage de la valve, le côté droit correspond à la calibration du matériel.

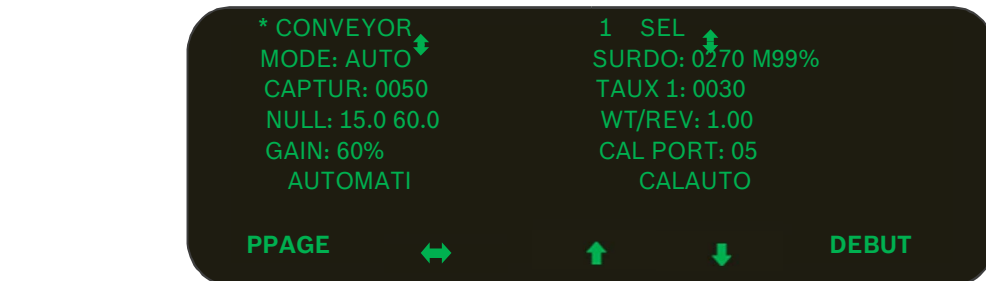

Utiliser  $\leftrightarrow$  pour basculer de la configuration du convoyeur vers la configuration du matériel.

# *7.1 Nom du matériel*

Appuyez sur **« DEBUT »** pour permettre de choisir un matériel différent.

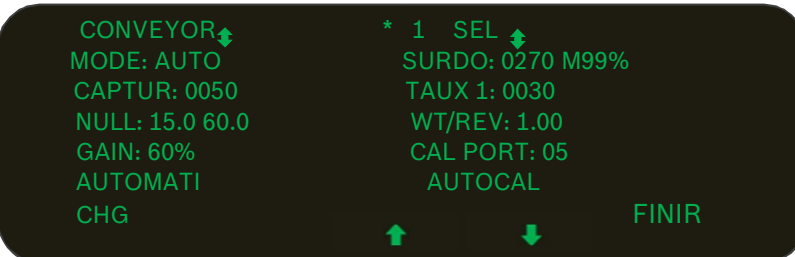

Utilisé les flèches **« Haut/Bas »** pour voir la calibration de chacun des matériaux et appuyez sur **« FINIR »** pour sélectionner le matériau. Si le mot **« CHG »** est appuyé, le système permettra d'éditer le nom du matériau, lequel comporte 4 caractères.

Après avoir complété l'édition du nom du matériau appuyez à nouveau sur **« FINIR** ».

#### *7.2 Taux de surdosage*

*SURDO:* Les premiers chiffres représentes le taux de surdosage en mode boucle fermé et les suivants représente le pourcentage du surdosage en mode manuel.

#### *7.3 Taux d'épandages*

*TAUX 1:* Il y a 9 taux d'épandage programmables pour chaque matériau quand le convoyeur fonctionne en boucle ouverte ou fermé.

Appuyez sur **« DEBUT »** et ensuite sur les flèches **« Haut/Bas »** pour regarder les valeurs d'ajustement. Appuyez sur **« CHG »** pour éditer la valeur actuelle du taux d'épandage.

#### *7.4 Poids par révolution « WT/REV »*

Cet ajustement confirme le poids du matériel déchargé par le convoyeur pour chaque révolution du convoyeur.

**Note:** Ce chiffre sera généré automatiquement comme résultat du poids pesé suite au processus de calibrage (CALAUTO) ou comme une valeur entrée manuellement.

#### *7.5 Calibration de la porte « CAL PORT »*

C'est l'endroit où nous devons entrer la valeur de l'ouverture de la porte pour les matériaux solides lors du calibrage.

#### *7.6 Auto calibration « CALAUTO »*

Calibration des matériaux solides.

- **1.** Placer un contenant adéquat sous la chute de l'épandeur.
- **2.** S'assurer d'avoir suffisamment de matériel dans l'épandeur et que le système est sécuritaire.
- **3.** Ajuster l'ouverture de la porte.
- **4.** Appuyez sur **« DEBUT »** pour procéder.
- **5.** Tournez le bouton du convoyeur **« CONV »** au taux d'ajustement désiré.
- **6.** Appuyé sur **« FINIR »** quand la quantité désirée est atteinte.

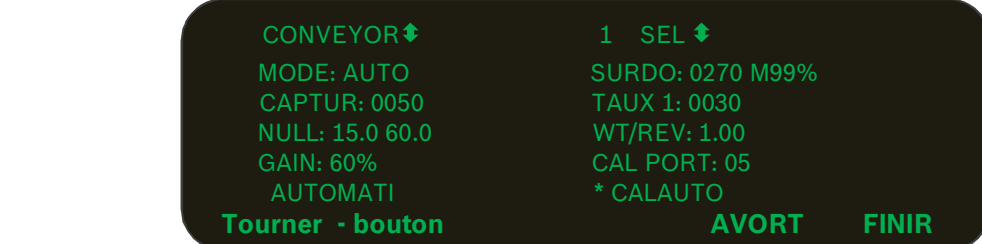

Appuyez ensuite sur **« FINIR »**, vous serez dirigé à l'écran pour entrer le poids du matériau pesé pour calculer le poids par révolution **« WT/REV »** et le résultat sera affiché à l'écran.

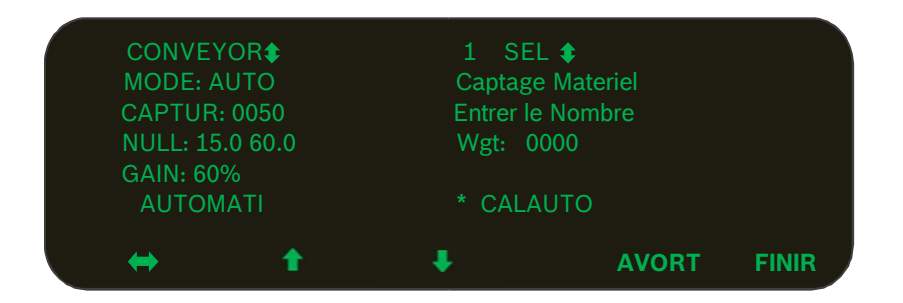

# **8 Sauvegarde des données / Chargement / Affichage**

#### *8.1 Sauvegarde des paramètres du système*

Tous les changements effectués sur les paramètres seront mis à jour et sauvegardé après avoir appuyé sur **« SORTI »** dans l'écran de configuration, le système affichera aussi un message pour confirmer le tout.

**NOTE :** Les paramètres seront sauvegardés dans l'écran seulement et non dans la clé USB. SVP suivre la procédure 8.3 pour sauvegarder les paramètres sur la clé USB.

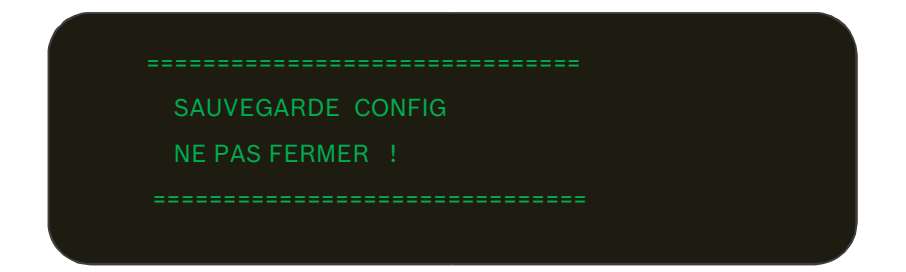

#### *8.2 Affiché le sommaire de trajet et le total de la saison*

Quand le camion est stationnaire, appuyez sur **« TOTAL »** pour afficher le sommaire ou le total des trajets.

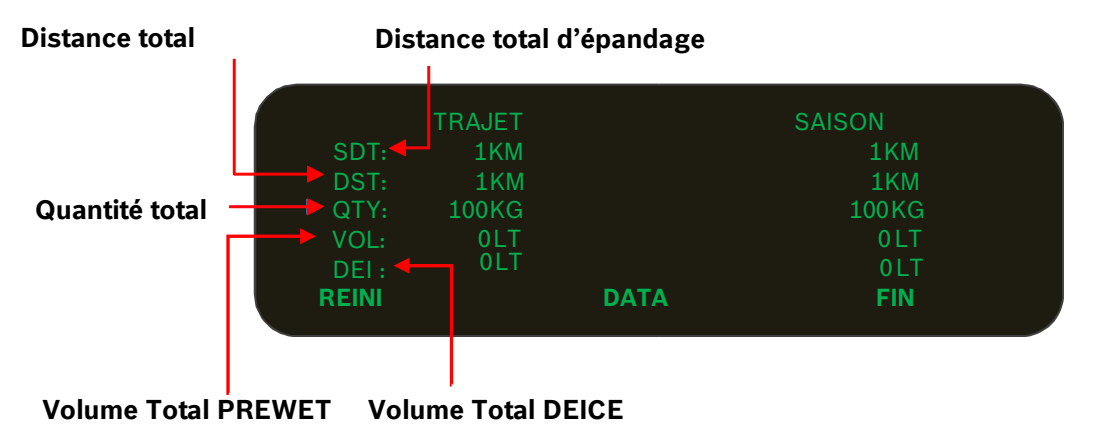

Appuyez sur **« REINI »** pour mettre à zéro le compteur de **« TRAJET ».** Cependant veuillez noter que le total de la saison **« SAISON »** peut être mis à zéro seulement dans l'écran de configuration.

#### *8.3 Sauvegarder les paramètres sur la clé USB PGM*

Appuyez sur **« DATA »,** insérer une clé de programmation et suivre les instructions à l'écran. Si le message **« USB PRESENT »** apparait, appuyez sur **« SPARA »** et les paramètres seront sauvegardés sur la clé USB avec un nom de fichier incluant la région **« REGN »** et le nom du camion **« CAID »**.

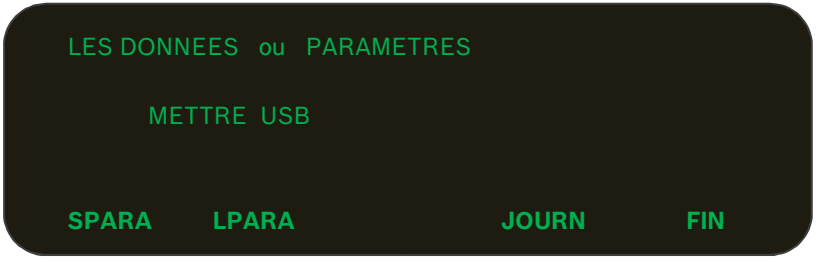

#### *8.4 Chargement des paramètres de la clé USB vers le Contrôleur*

Il est possible de charger les paramètres sauvegardés à partir de la clé USB vers le contrôleur à partir de l'écran. En appuyant sur **« LPARA »**, une liste de fichiers de paramètres présents sur la clé USB s'affichera.

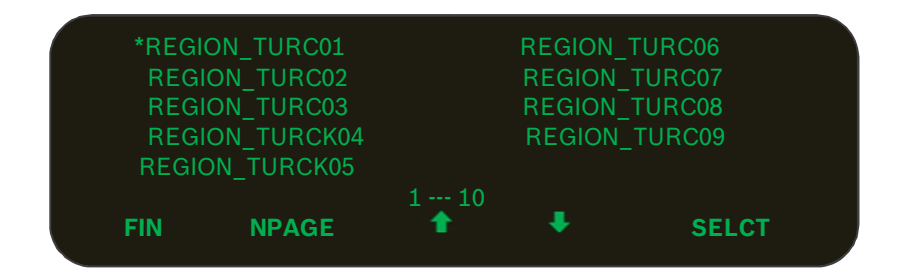

Utiliser les flèches **« Haut/Bas »** pour naviguer dans la liste et appuyez sur **« SELCT »** pour charger le fichier de paramètre.

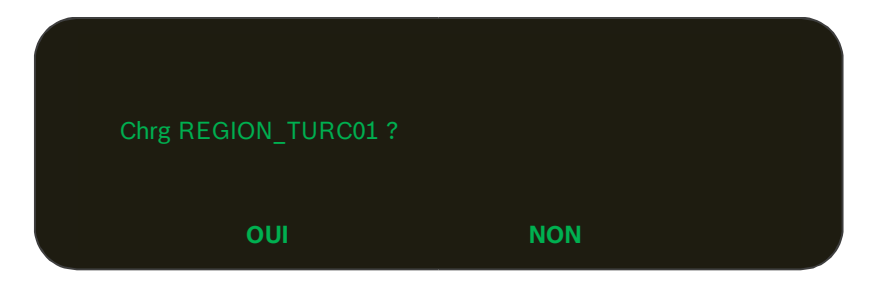

Une fois confirmé tous les paramètres seront mis à jour dans la mémoire. Pour sauvegarder les paramètres chargés, vous avez seulement besoin d'entrer dans le menu de configuration et de sortir normalement.

# *8.5 Sauvegarde des données d'épandage vers la clé USB LOG*

Le camion doit être stationnaire, premièrement appuyez sur **« TOTAL »**, ensuite appuyez sur **« DATA »,** insérer la clé USB de données **« LOG »**. En appuyant sur **« LOG »** toutes les données d'épandage seront sauvegardé sur la clé USB dans un fichier incluant le nom de région **« REGN »** et le nom du camion **« CAID »**. Le message suivant **« ENREG… »** s'effacera après que le système aura sauvegardé les données d'épandage sur la clé USB et les aura aussi effacés de la mémoire du contrôleur. Appuyez sur **« FIN »** et une autre fois sur **« FIN »** pour sortir des menus.

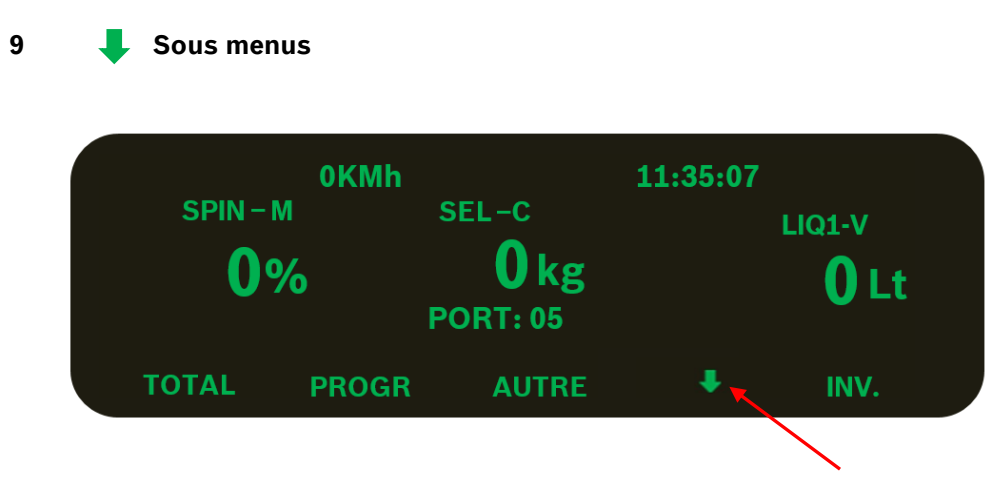

#### *9.1 Mode de simulation de vitesse au sol (SMVIT)*

Le camion doit être stationnaire, appuyez sur  $\bigtriangledown$  pour aller à l'écran suivant :

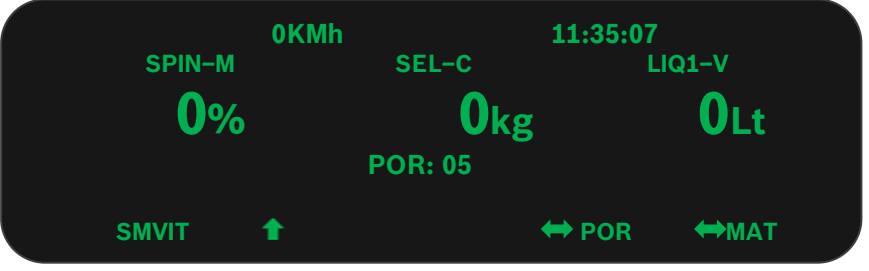

Appuyez sur **« SMVIT »** pour entrer dans l'écran de la simulation de vitesse au sol.

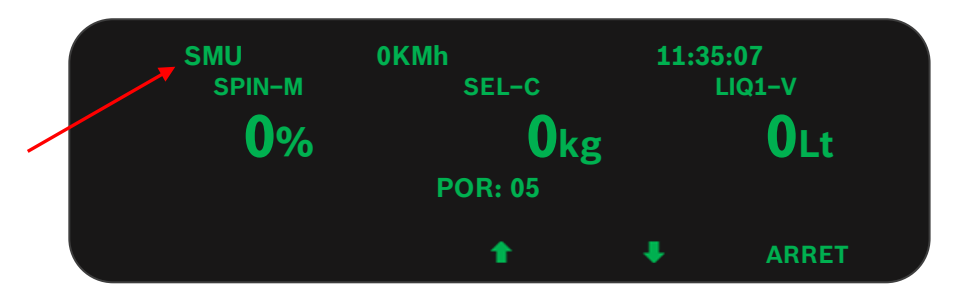

- Vous s'assurer que le véhicule est stationnaire (vitesse au sol = 0)
- Le mot **« SMU »** apparaitra dans le coin supérieur gauche.
- Appuyez sur **« HAUT »** et **« BAS »** pour ajuster la valeur de la vitesse au sol simulée.
- En mode de simulation, le système cumulera quand même des données d'épandage dans le registre d'épandage, donc veuillez effacer les données en effectuant la mise à zéro du compteur de trajet et en effectuant le transfert des données sur la clé USB.
- Appuyez sur **« ARRET »** pour annuler le mode de simulation. Ensuite appuyez sur le flèche **« HAUT »** pour revenir au menu principal.

#### *9.2 Ajustement de l'ouverture de la porte*

Selon la configuration choisie pour les accès de l'opérateur dans le menu de configuration, l'items Porte **« POR »** et de changement matériau **« MAT »** pourrait ne pas être disponibles dans le sous menu. Si l'item Porte **« POR »** est disponible, appuyez sur **« POR »** pour entrer dans l'écran d'ajustement de la porte.

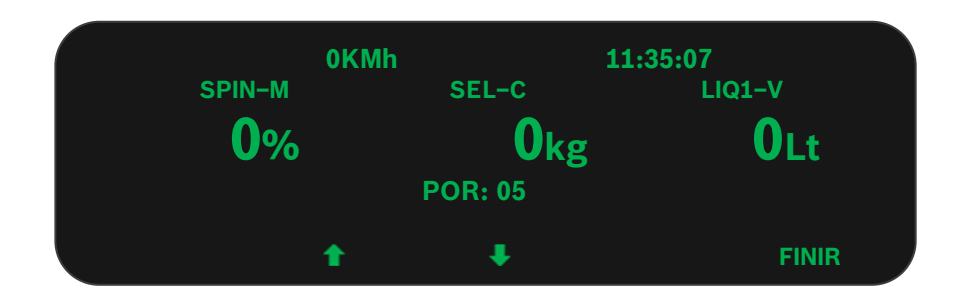

Modifiez la valeur de l'ouverture de la porte, à l'aide des flèches, à la valeur désirée et appuyez sur **« FINIR »** pour sortir de ce menu.

#### *9.3 Changement de matériau*

Si l'item **« MAT »** est présent à l'écran, appuyez sur le nom pour entrer dans l'écran du changement de matériau.

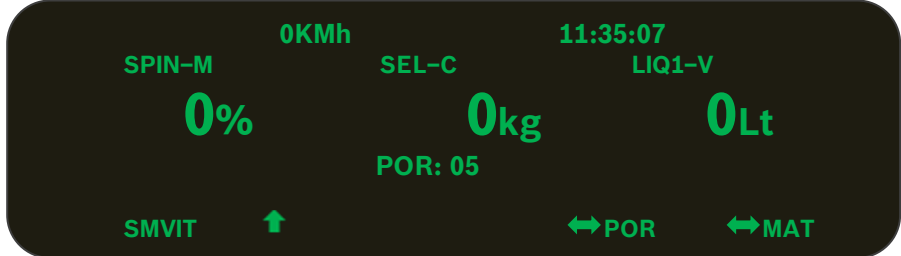

Appuyez sur **« SOLID »** pour changer de matériau solide.

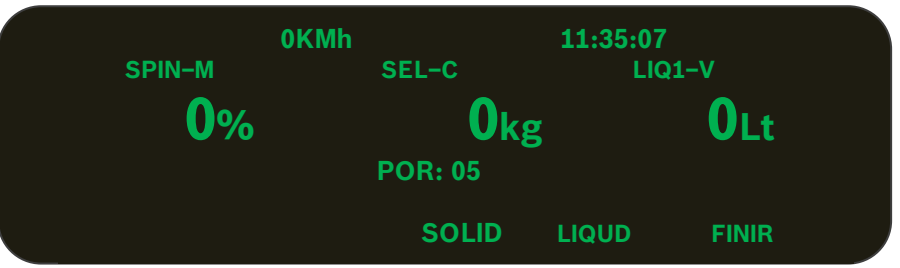

**NOTE :** Un avertissement sera affiché pendant 5 secondes pour l'ajustement de la porte suite au changement de matériel.

Suivez la même procédure pour effectuer un changement de matériau liquide en appuyant sur **« LIQUD »**.

#### *9.4 Porte pneumatique « Air Gate »*

Si le mode de porte pneumatique **« AIR GATE »** est sélectionné dans le l'écran de configuration, le sous menu **« AIRGT »** sera affiché à l'écran au lieu de l'item **« POR »** et/ou **« MAT »**.

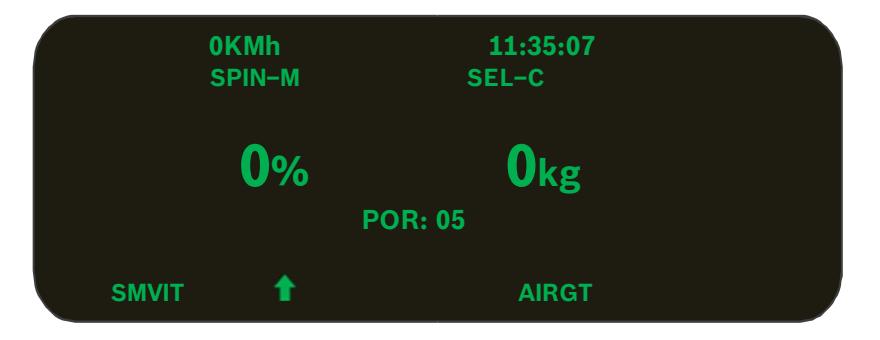

Appuyez sur **« AIRGT »** pour basculer la position de la porte pneumatique, le mode choisi sera en surbrillance. Appuyez sur le bouton  $\leftrightarrow$  pour basculer l'ouverture de la porte entre **« BAS** » et **« HAUT** ».

NOTE : Quand vous changerez la position de la porte veuillez noter que le produit à l'écran changera de **Matériel 1** (Porte Bas) au produit **Matériel 2** (Porte Haut).

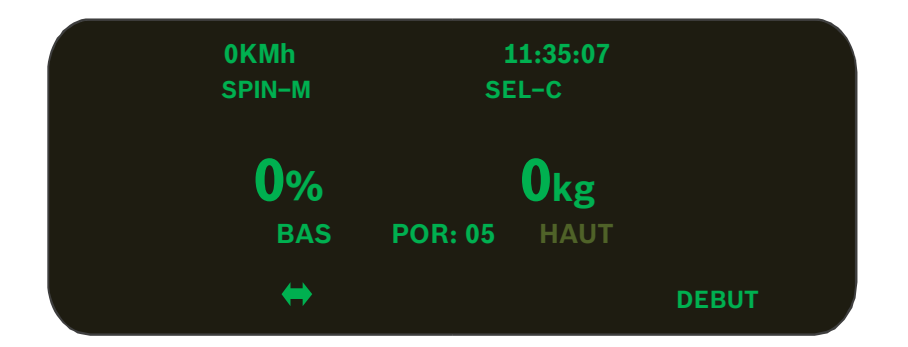

Appuyez sur **« DEBUT »** une autre fois pour sortir. Ensuite sur la flèche **« HAUT »** pour revenir au menu principal.

#### **10 Messages d'erreurs**

Le contrôleur vérifie continuellement les erreurs pendant les opérations d'épandage. L'écran suivant montre une erreur de dépassement de vitesse. (L'opérateur conduisait plus rapidement que la vitesse permise dans la programmation)

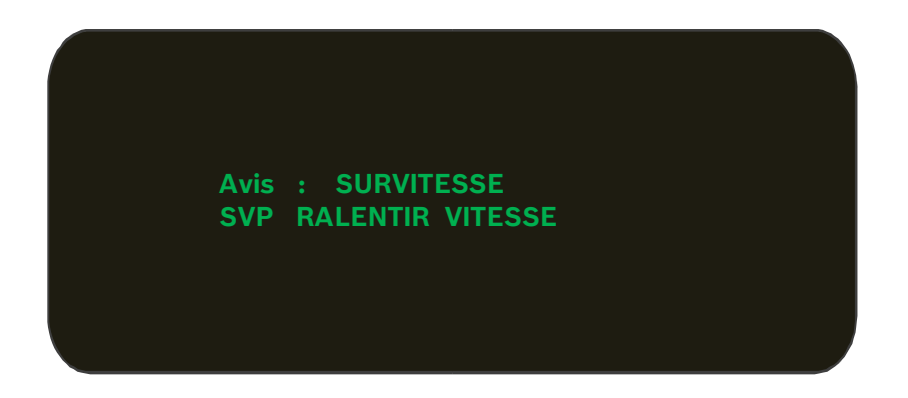

Un signal sonore sera activé pendant 4 secondes lors de la présence d'une erreur, ensuite le signal s'éteint. Certains codes d'erreur apparaîtront à l'écran en premier et ensuite s'afficherons à nouveau après 3 minutes si l'erreur n'a pas été résolu, pendant que d'autres demeurons affichés jusqu'à la fermeture du système ou d'une résolution de la problématique en question.

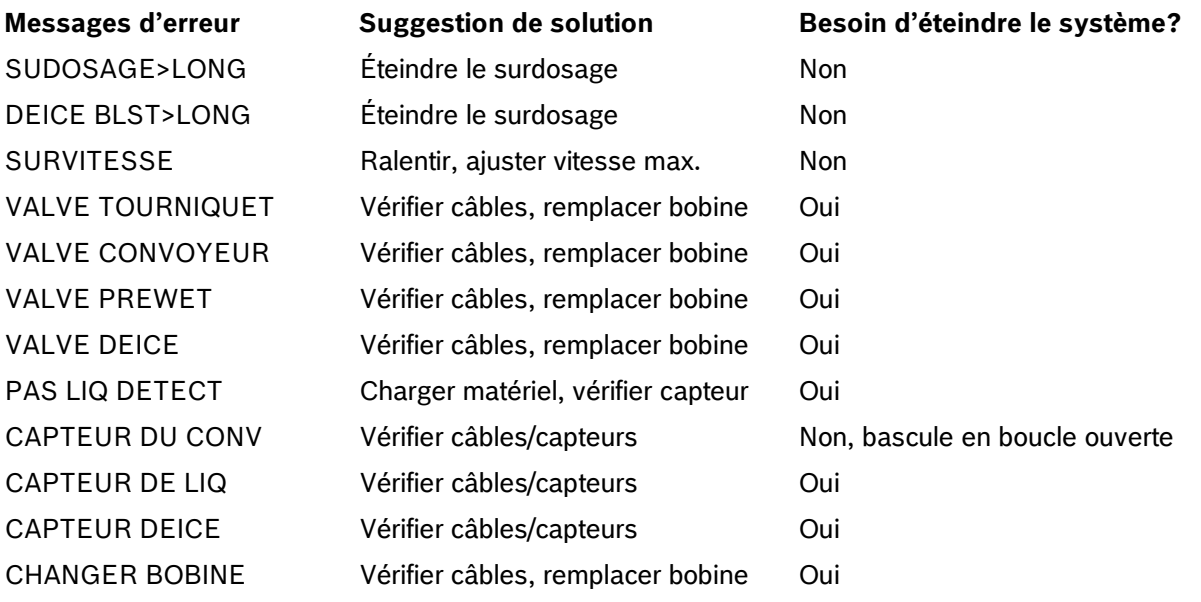

#### **11 Déchargement**

Appuyez simultanément sur les boutons **« SPINNER »** et **« CONVOYEUR »** pour activer le mode **« VIDER »**. Le message suivant **« VIDER »** apparaîtra à l'écran. (Note: Le véhicule doit être stationnaire.)

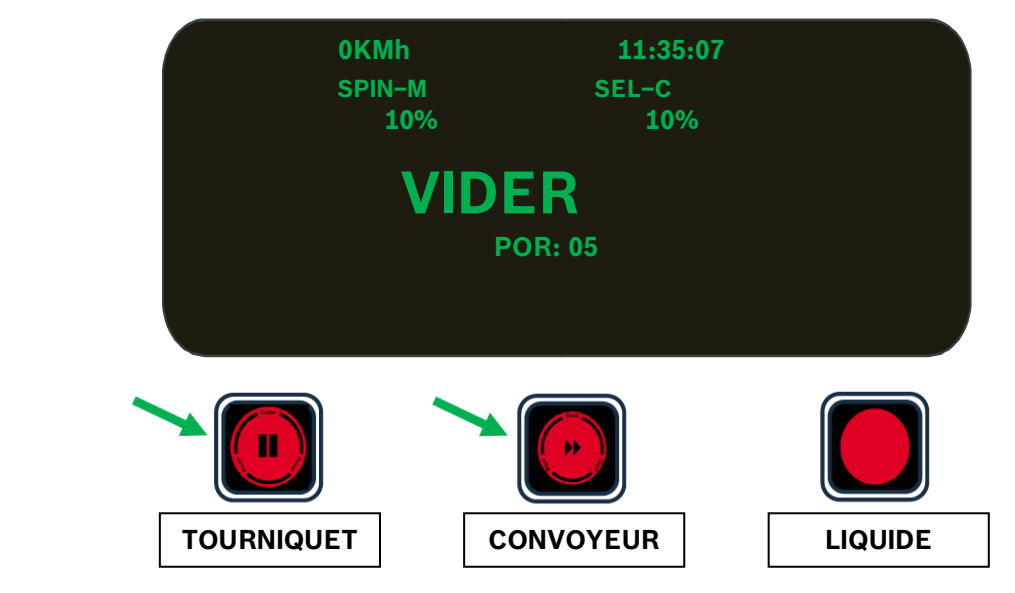

Tourner le bouton de contrôle du convoyeur à la vitesse désirée. Appuyé à nouveau sur les deux boutons pour sortir du mode de déchargement. Si le véhicule est en mouvement le mode de déchargement sera suspendu. Le mode de déchargement sera rétabli automatiquement quand le véhicule sera stationnaire à nouveau.

# **12 Écran d'épandage**

Quand le véhicule est en mouvement, le système affichera l'écran d'épandage suivant.

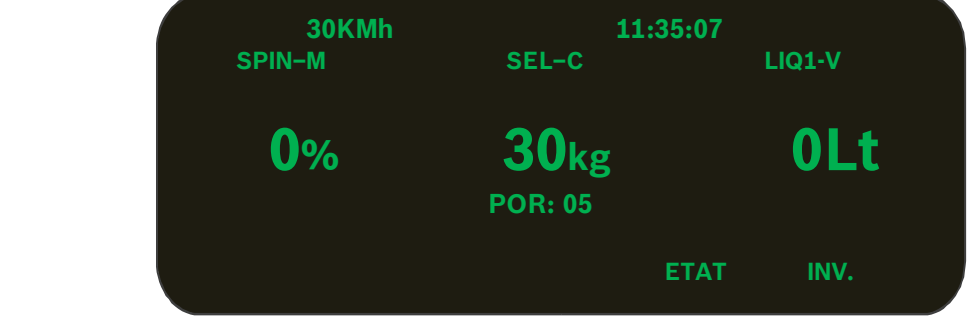

En appuyant sur **« ETAT »** l'écran de diagnostique s'affichera avec les informations suivantes:

- VOLTAGE, CONVRPM (RPM actuel du convoyeur), CONV\_ACTU (taux d'épandage actuel) - LIQ HZ (fréquence du liquide), LIQ\_ACTU (taux d'épandage actuel) Appuyez sur **« FIN »** pour sortir.

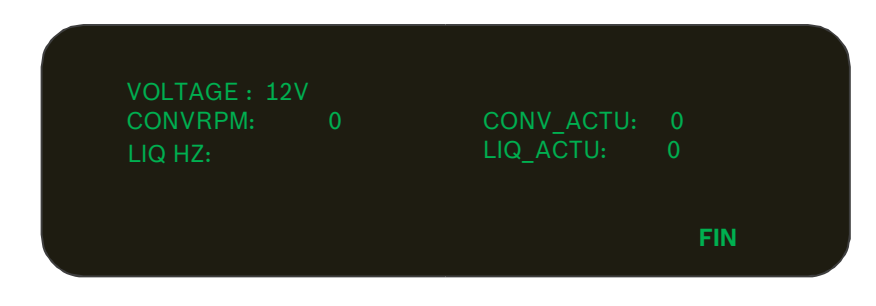

Appuyez et maintenir **« INV. »** pour changer la direction de rotation du convoyeur. Relâcher le bouton pour retourner en mode d'épandage.

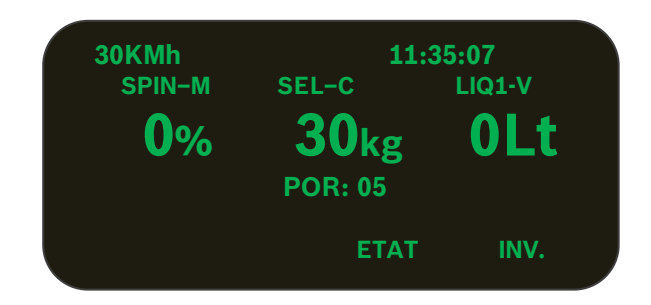

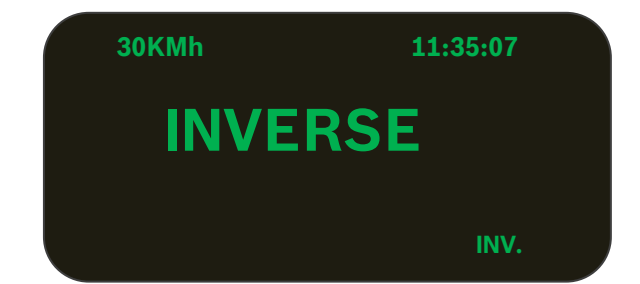

#### **13 Pause et Surdosage**

Les deux boutons encodeurs pour le TOURNIQUET et le CONVOYEUR sont aussi identifiés avec les mots **« PAUSE »** et **« BLAST »**. Appuyez sur le bouton « **Pause »** (tourniquet) pour activer le mode Pause et appuyez sur le bouton « **Blast »** pour effectuer un Surdosage, en appuyant à nouveau le mode sera annulé. Par contre, le message **« PAUSE »** s'affichera si le bouton **Pause** est activé avant d'éteindre le système. Appuyez sur **« Blast »** (convoyeur) pour augmenter le taux d'épandage, et appuyer à nouveau ou attendre que le minuteur de surdosage revienne au taux d'épandage régulier.

Le mode Pause/Surdosage à distance **« Remote Pause/Blast »** est optionnel mais disponible en connectant un commutateur momentané à l'entré digital du câble des capteurs du système.

Quand le minuteur de surdosage est à zéro, les deux boutons et le mode de surdosage momentané fonctionnent en mode momentané, maintenir le commutateur ou le bouton activera le surdosage, relâché pour arrêter.

Si le minuteur de surdosage n'est pas à zéro, le bouton et le commutateur fonctionneront en mode verrouillé. Appuyez une fois sur le bouton pour activer le mode de surdosage, le surdosage s'arrêtera avec la minuterie ou s'il est appuyé à nouveau avant la fin de la minuterie. Le mode à distance fonctionne de la même façon. En plus, le bouton peut fonctionner avec le mode à distance, vous pouvez activer le surdosage avec le bouton et le désactiver avec le commutateur, et vice versa.

Le mode Pause peut être activé où désactiver en parallèle par l'un ou l'autre du bouton ou du commutateur.

#### **14 Mise à jour du micro logiciel**

Copier le plus récent fichier **« Rexroth.bin »** dans le répertoire principal de la clé USB de Programmation, insérer la clé dans le port USB du système et démarrer le contrôleur, la mise à jour du micro logiciel se fera automatiquement. Retirer la clé USB une fois le message **« Verified »** affiché à l'écran. Si le message **« Verified Failed »** s'affiche, copier le fichier **« Rexroth.bin »** dans une clé USB vierge et essayez de nouveau.

#### **15 Rapports d'épandage**

#### *15.1 Importer les données par date vers l'ordinateur*

Une fois les données d'épandages sauvegardés sur la clé USB (voir la section 8.5), ils peuvent être affichés sur l'ordinateur avec le logiciel CS-530 Desktop Excel (CS530Logging\_v3.0.xlsm).

Appuyez sur le bouton **« Import Log Data »** pour vérifier si une clé USB Log est présente. Si oui, le fichier de données du camion sera lu et affiché dans l'espace Data. Une nouvelle boite de dialogue apparaitra pour indiquer que l'importation a été complétée. Le fichier de données original sera effacé de la clé USB.

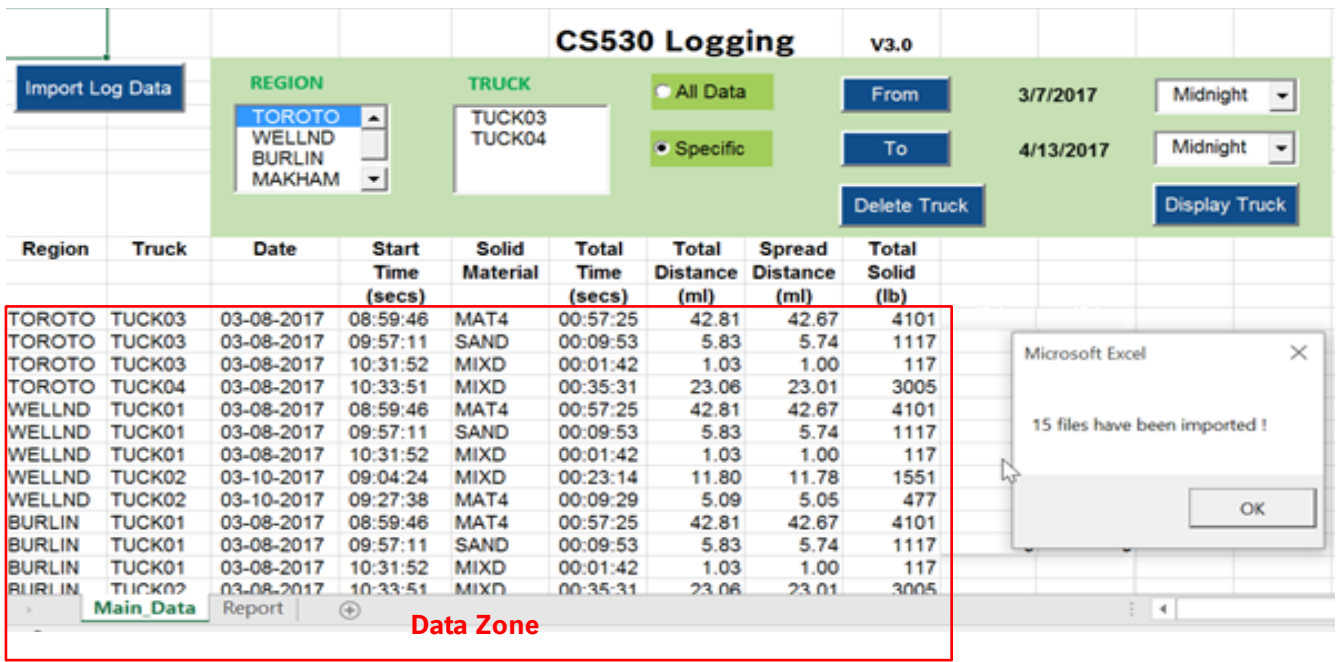

#### *15.2 Sélectionner un rapport d'épandage*

Toutes les données d'épandage seront affichées dans l'espace Data. Il est possible aussi de sélectionner des données d'épandage pour plusieurs camions sous la même région. Quand vous sélectionnez des données, si l'option **« All Data »** est sélectionné et qu'aucun camion spécifique n'est sélectionné, alors tous les camions de cette région seront utilisés. D'autres filtres peuvent être appliqués dans le rapport en sélectionnant le nom du camion, la date et l'heure quand l'item **« Specific »** est sélectionné.

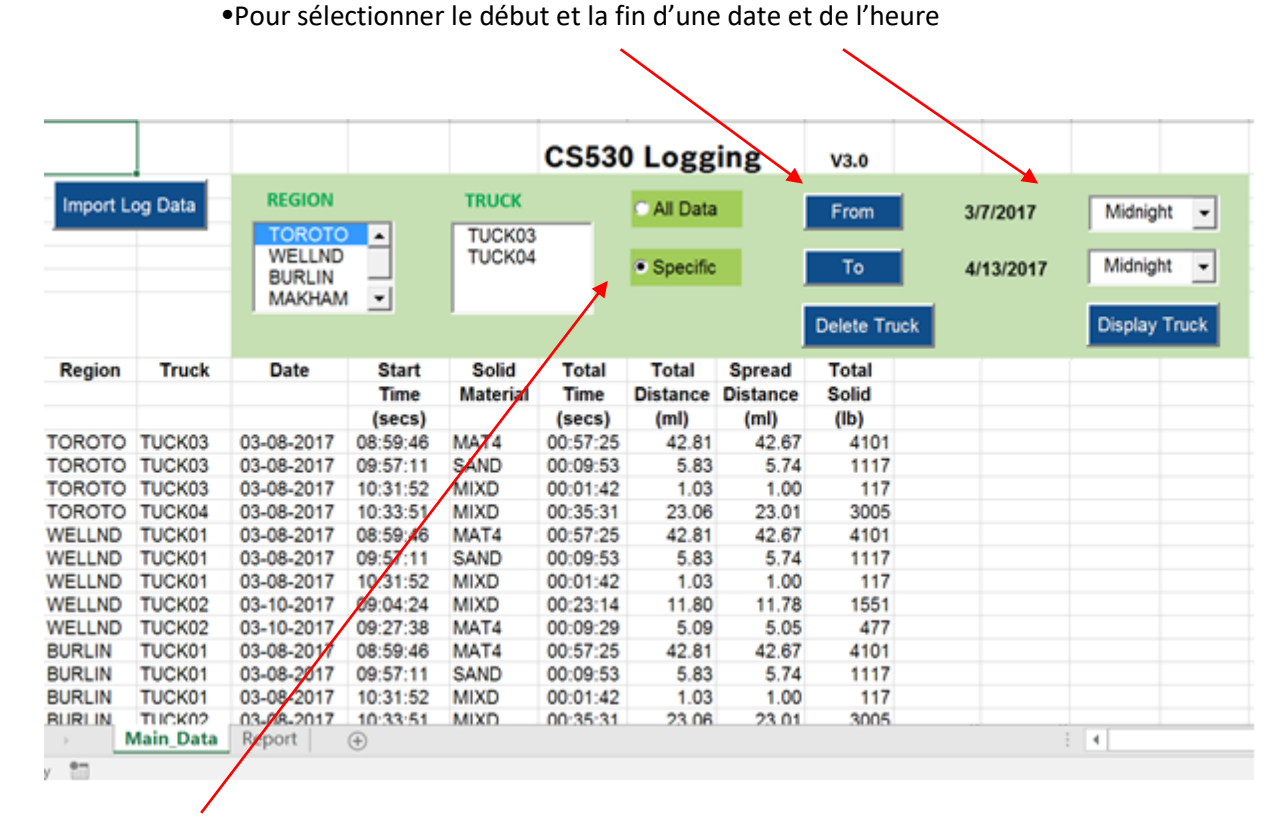

•**Specific:** Vous permet de choisir l'enregistrement à l'intérieur de l'heure sélectionné

#### *15.3 Voir un rapport d'épandage*

Le rapport d'épandage sera affiché sur la feuille avec le titre **« Report »** en appuyant sur **« Display Truck »** après avoir choisi les critères de la section précédente. Par exemple, vous sélectionnez la région **« Toroto »** et le camion **« TUCK03 »**.

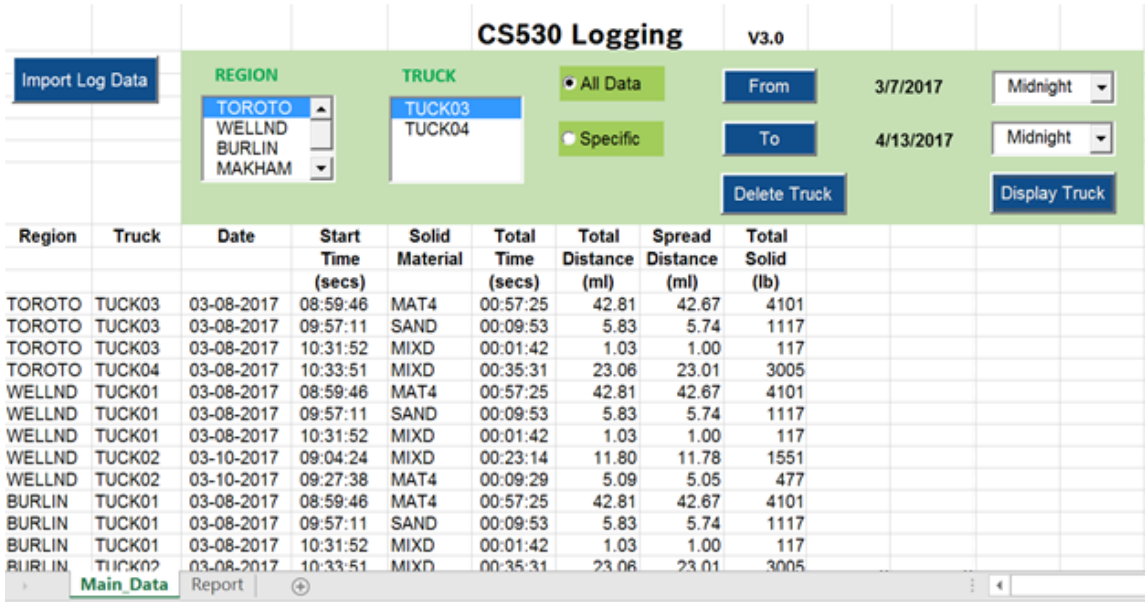

# • Appuyé sur **« Display Truck »** pour afficher la rapport détaillé.

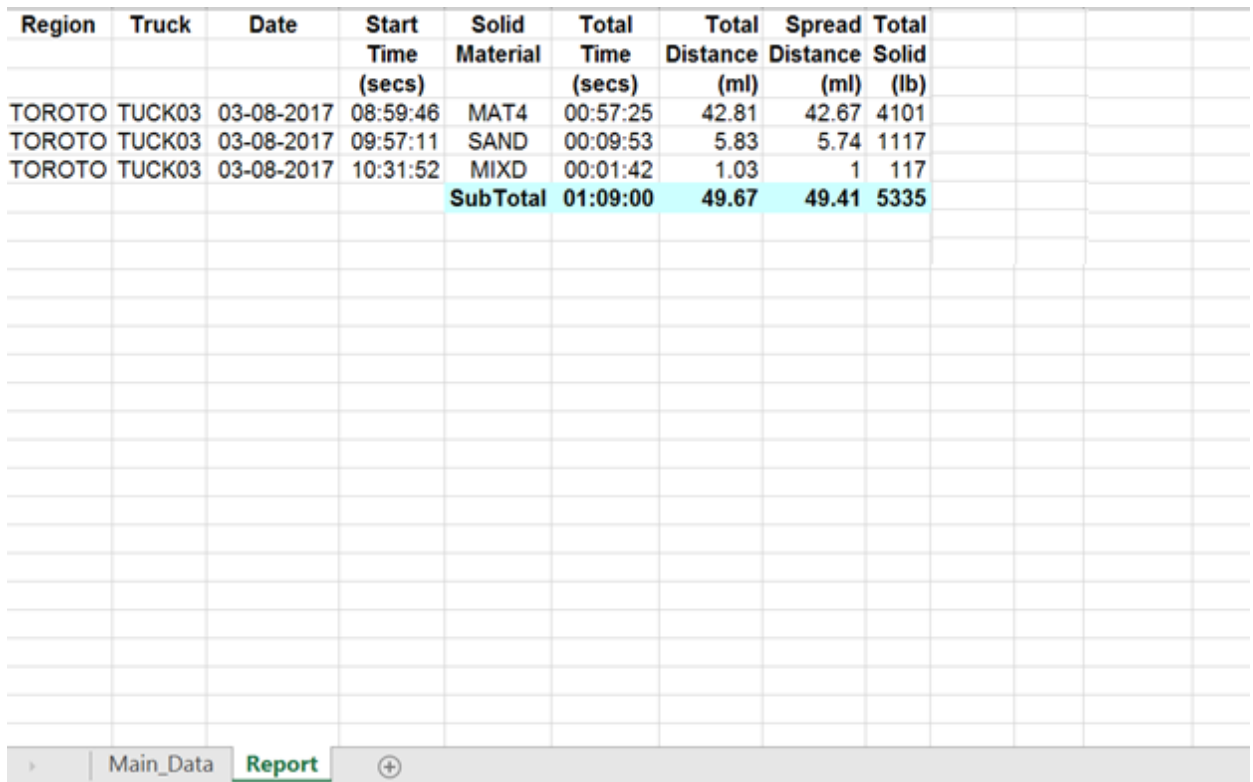

# *15.4 Effacer un camion*

Les données d'un camion **« Truck Data »** ou d'une région **« Region »** peuvent être effacées en appuyant sur le bouton **« Delete Truck »**. Un message d'avertissement sera affiché pour confirmer l'opération.

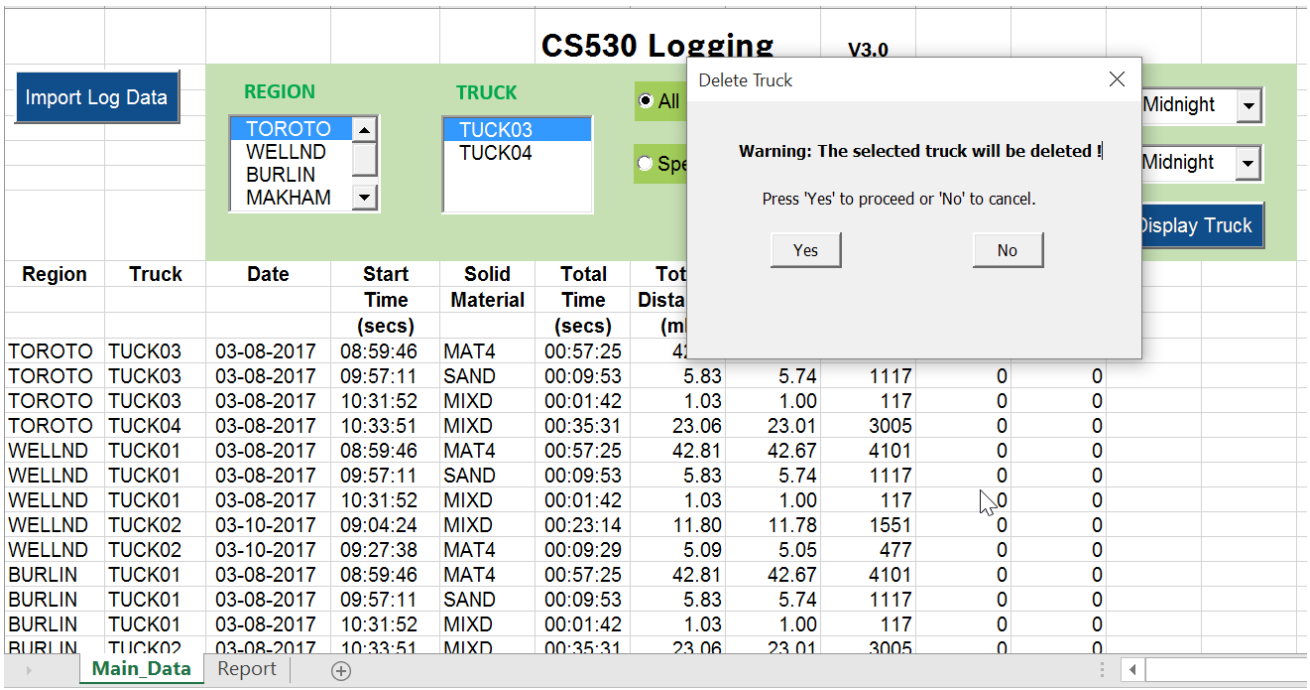

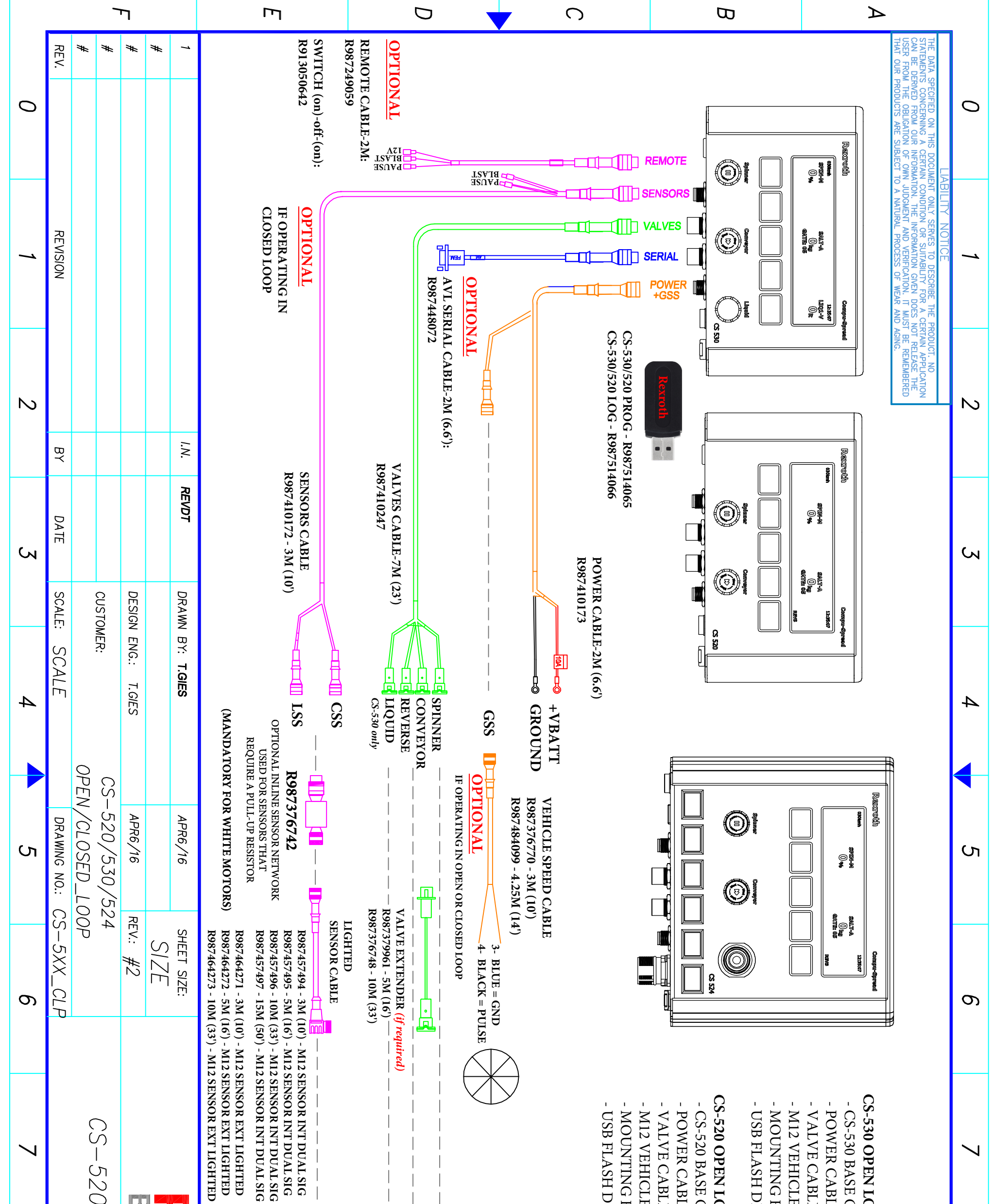

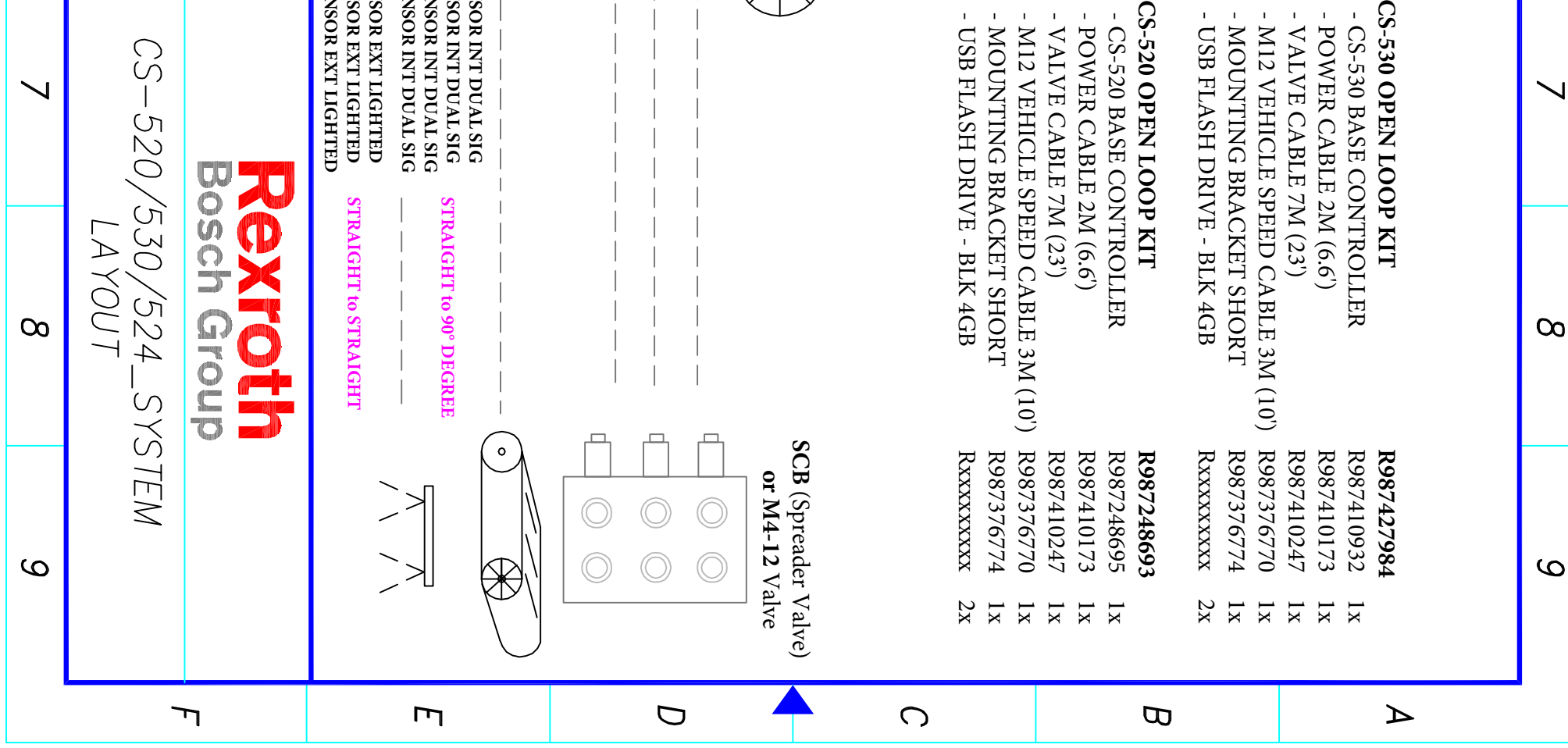